## INSTRUCCIONES INSCRIPCIÓN

## VERSIÓN CON IMÁGENES

- 1.Entrar en la plataforma de formación[: https://www.autismocastillayleon.org/](https://www.autismocastillayleon.org/)
- 2.Clicar en iniciar sesión.

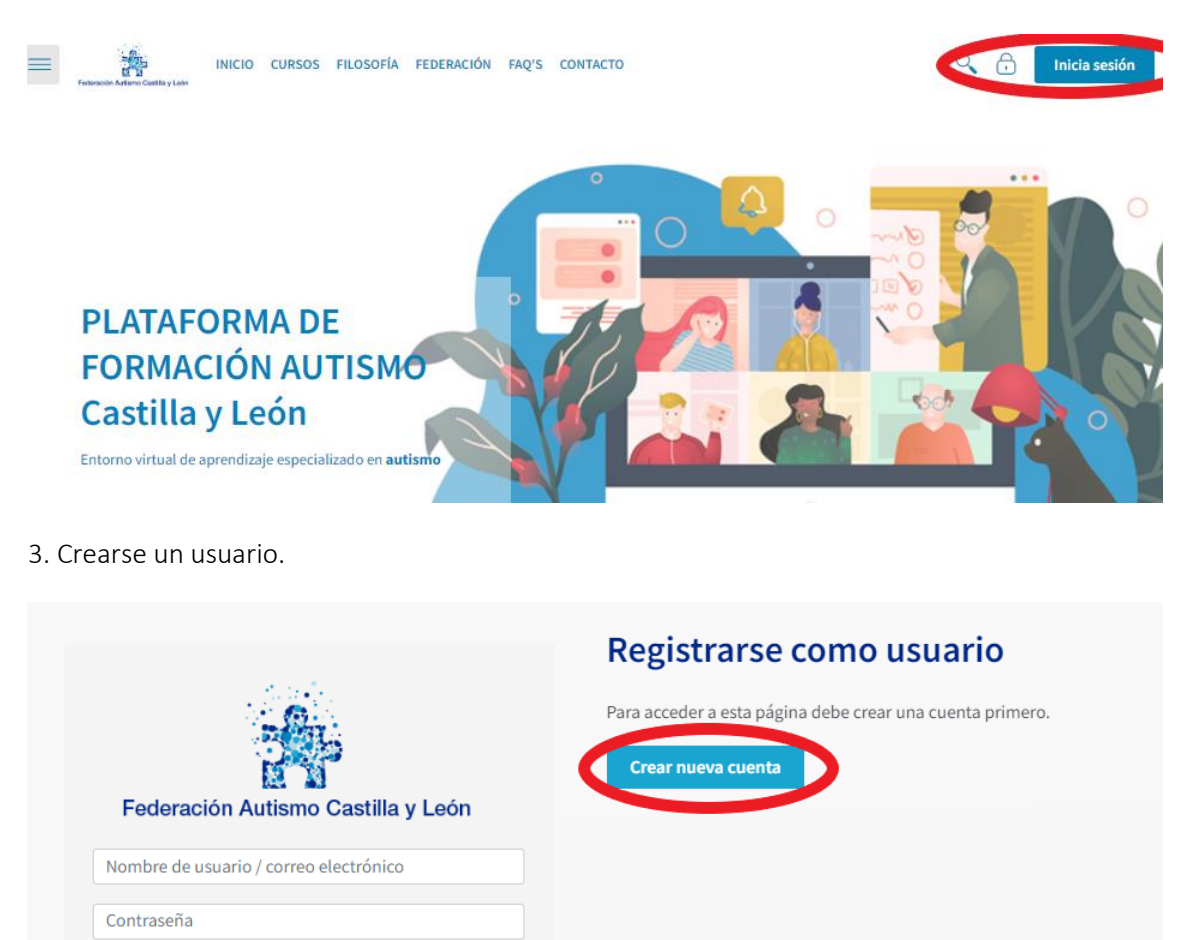

4. Ir al curso y clicar en matricularme.

Acceder

 $\Box$  Recordar nombre de usuario

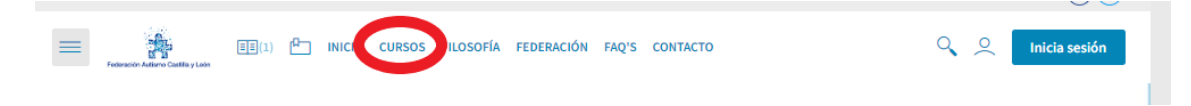

## **Cursos disponibles**

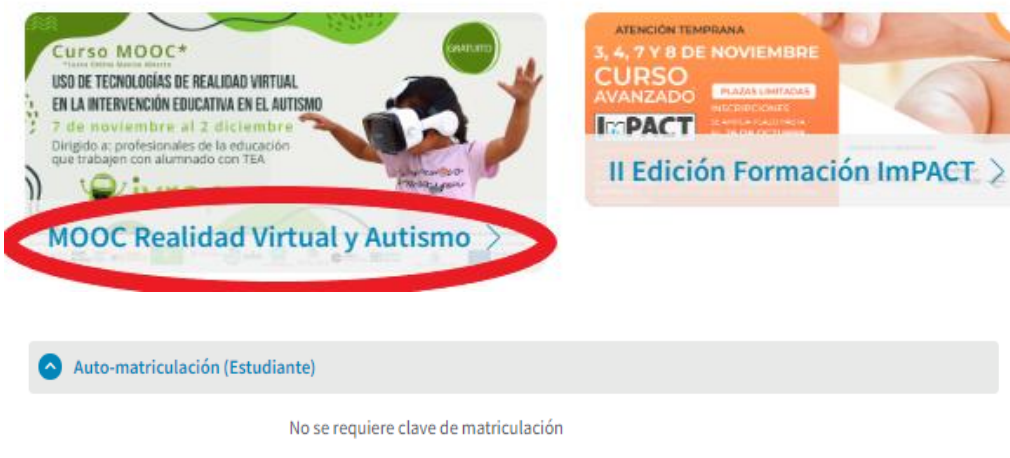

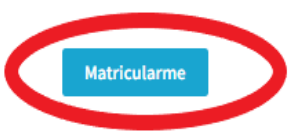

## RESUMEN

1.Entrar en la plataforma de formación[: https://www.autismocastillayleon.org/](https://www.autismocastillayleon.org/)

2. Clicar en la casilla de iniciar sesión (esquina superior derecha).

3. En el lado derecho pulsar en la casilla de crear nueva cuenta y proceder a la creación del usuario.

4. Por último ir a la página de cursos, pulsar en el nombre del curso y clicar en matricularme.